## **NEWSTAR LED CO., LIMITED let you know how to use wifi led bulb**

## *Wifi LED [Downlight,](http://www.newstarleds.com/productshow593.html) [Wifi LED Panel light,](http://www.newstarleds.com/productshow595.html) [Wifi LED Bulb,](http://www.newstarleds.com/productshow596.html) [Wifi LED Spotlight](http://www.newstarleds.com/productshow599.html)*

This system can be compatibled with all of [NEWSTAR LED's](http://www.newstarleds.com/) 2.4G remote controller [smart led lamp.](http://www.newstarleds.com/products-184.html) By operating the software which in our handheld, you can control the surrounding system LED

products, you just gently paddling Android smartphone or Iphone products, will be able to complete the light and shade, color temperature adjustment, color switch, easy to control your lighting system . You can also follow your heart adjust preferences and mood lighting scenes under a variety of scenarios,enjoy the families dynamic lighting system.

PS: The system supports the Android system operating software products and Iphone products, such as: iPhone, iPod, iPad, etc., but need more than 5.0 IOS operating system

## **1,** Download and install the program

pls search the "mi.light" in APP Store or Android play store, download and install freely, like below image:

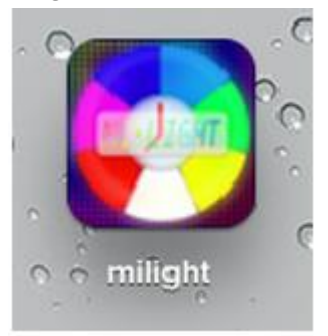

## **2,** Specifications

★ indicator

NO. 1 (SYS) indicator is lighted, indicating that the device is powered on;

NO. 2 (LINK) indicator is flashing, indicating that the device already connected with the phone

★ 1. Power Interface, a standard USB interface, you can use any output DC5V, 500mA of power adapter.

2. the normal connection only represent the equipment and the phone is okay, and can log in controllers, after configurated the controller, re-complete the connection, then you could use the control system normally.

3. Reset switch, long press 5 seconds, No. 1, No. 2 indicator flashing alternately, indicated the data in the device is cleared to return to the EXW factory settings.

**3,** Sign in the wifi controller to set the connection.

1. Firstly connect the iPhone or iPad with the device via wifi

Open the Settings, select the wireless LAN, find and select the device to complete the initial connection. The initial device name: "milight".

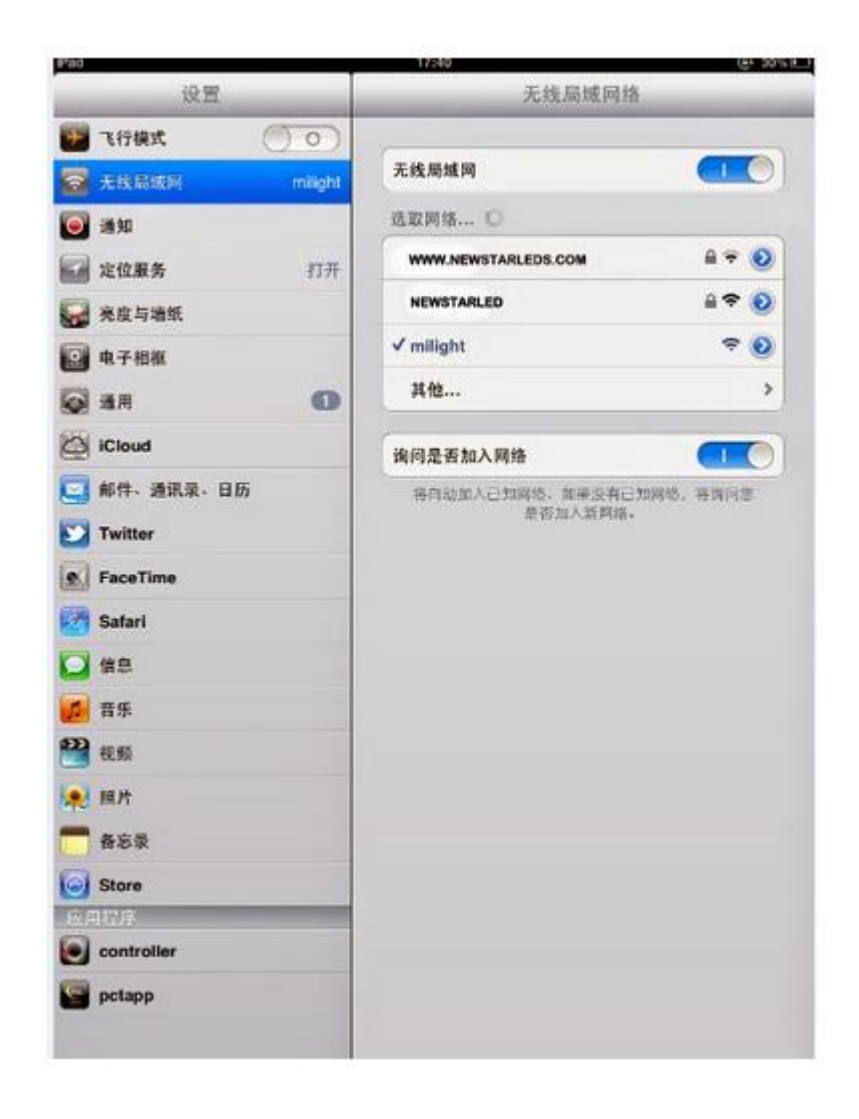

2, , click the "mi.light" on desktop icons to enter

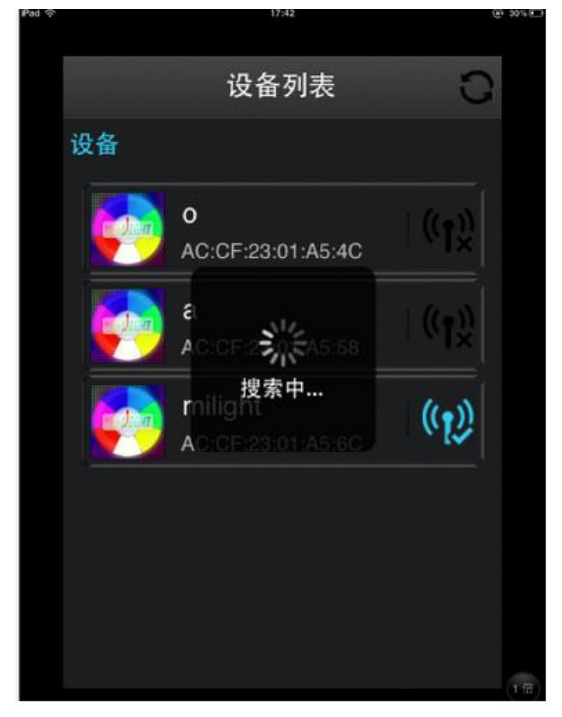

you could see the device list interface, iPad will automatically retrieve the device, When found the device is switched on, it will appear the wireless icon

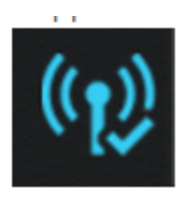

,Indicates that the device is available.

Click and enter into the device, the system will prompt "Enter the device name", you can simply ignore and click it into, or based to their needs and preferences, rename; then click it again to enter into a new page;

In the bottom of the new page, there are three set buttons, "remote control, information, configuration".

Select the "remote control" to enter the following page, select the desired product, conduct operations within the network controller.

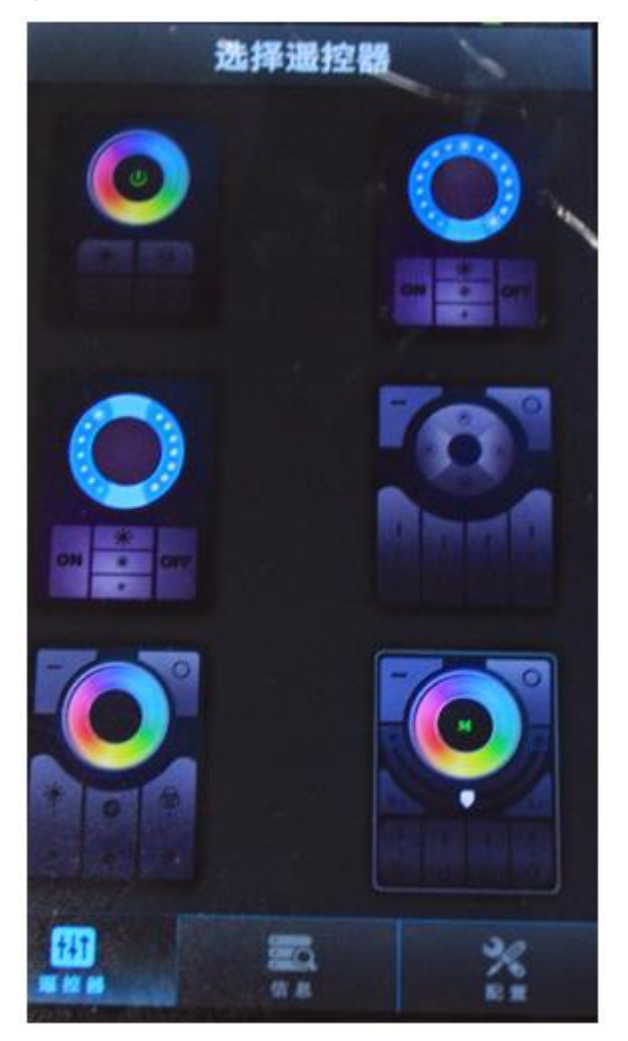

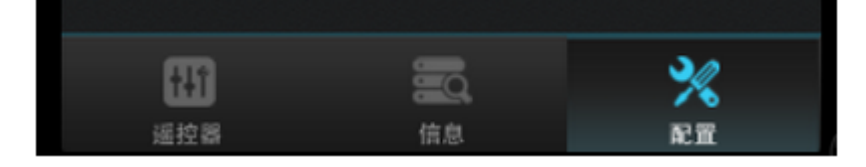

Please select "Configure" and enter the following page, click on "Settings wifi connection"

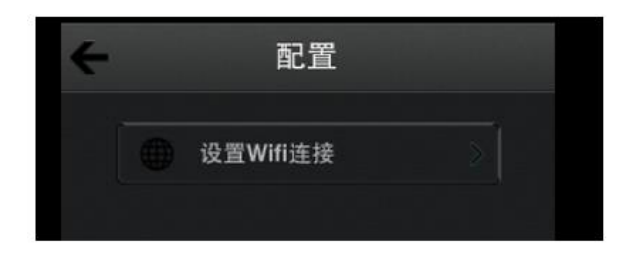

At this time the device will automatically search your surrounding network signal.

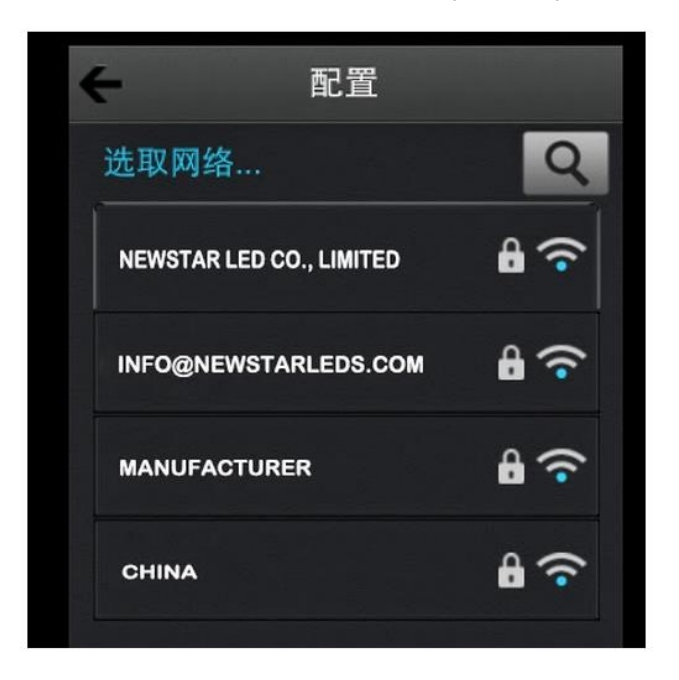

Please choose network which you know it, click select and enter a password;

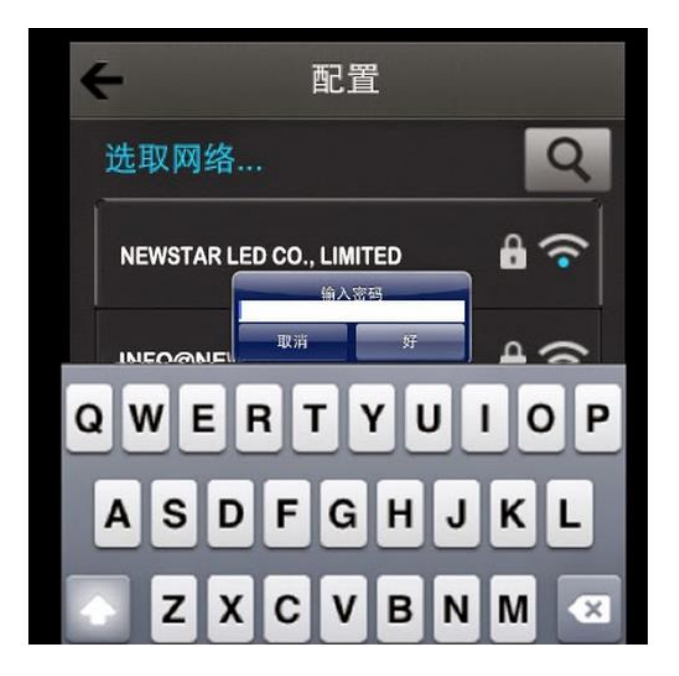

At this time the device will remind to restart the program, please click OK, if the password is correct,

so the device connected with the router successfully;

It appears to "success" pattern or configuration is successful.

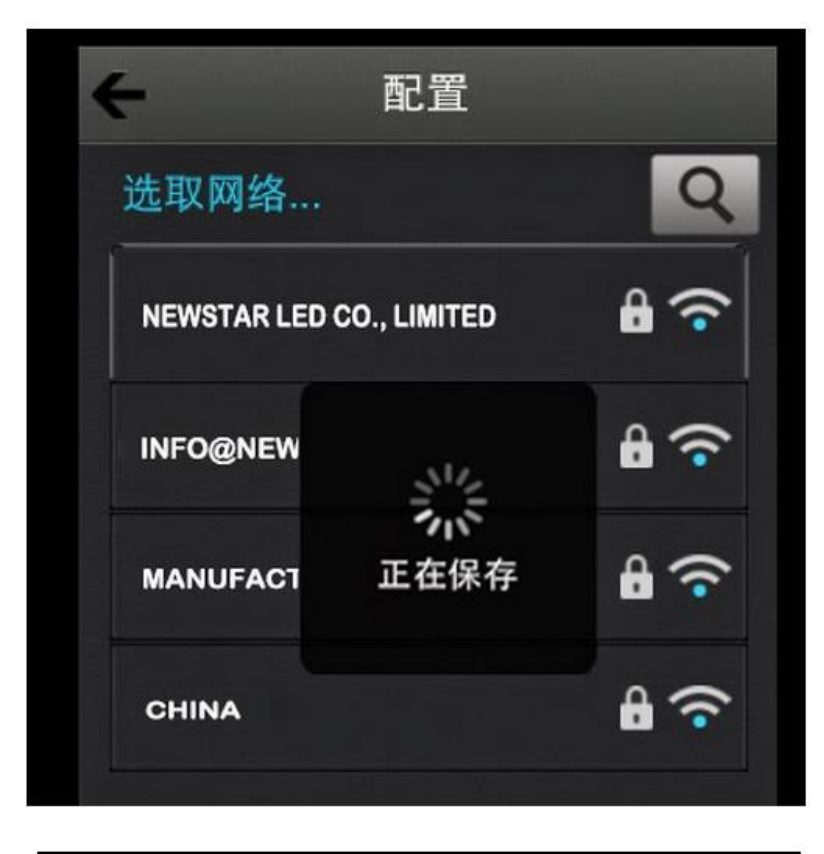

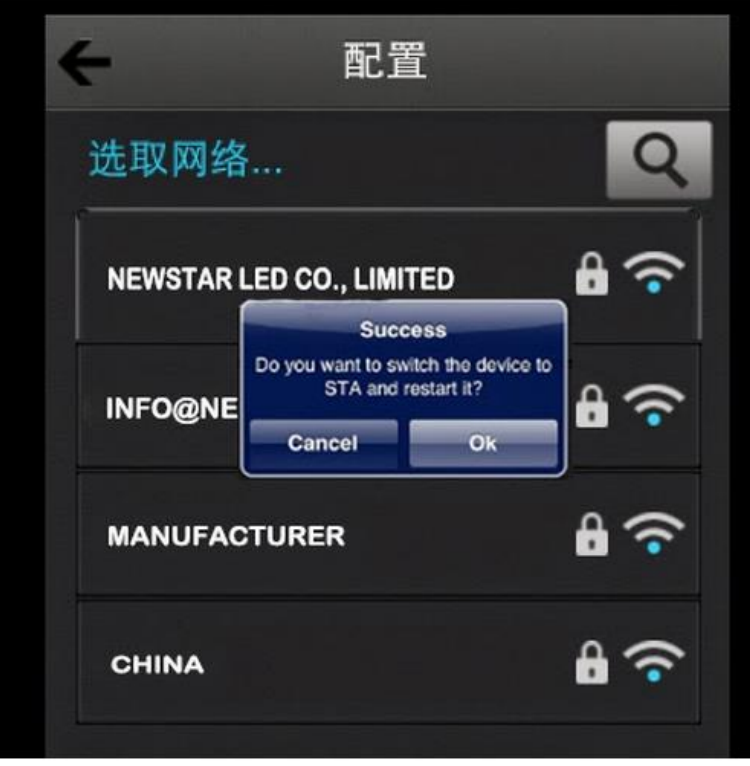

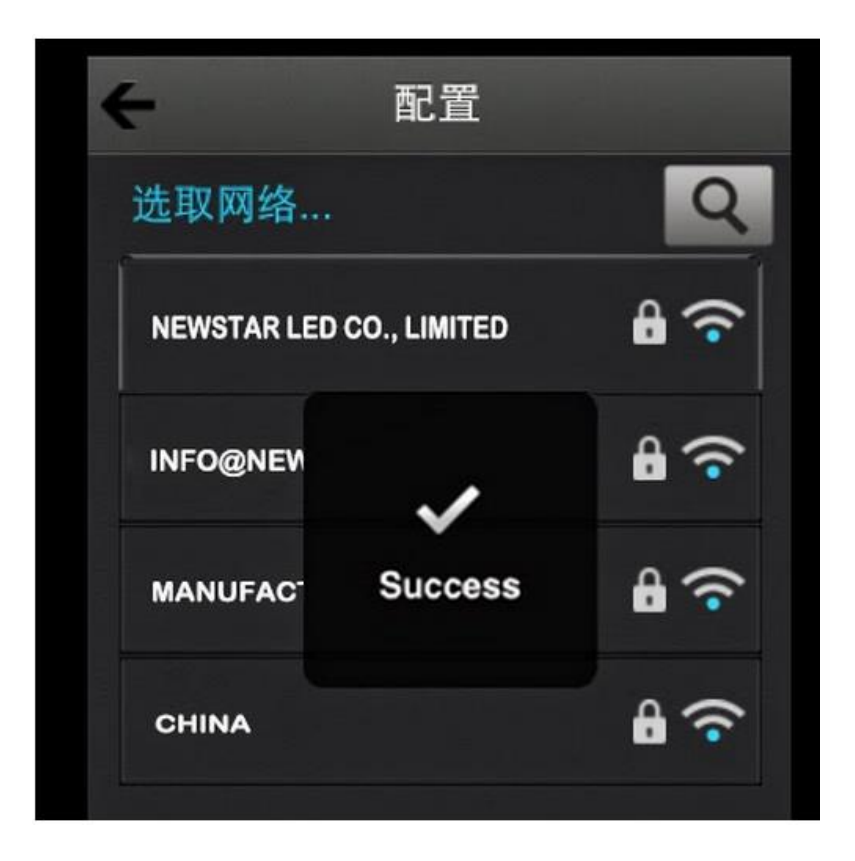

Quit the device list, open Wi-Fi, to connect with the network which WiFi controller is configured successfully,

Click to enter, click the Configure icon again, the device will display "error", it means that has been connected to a wireless network at this time , you can not change it.

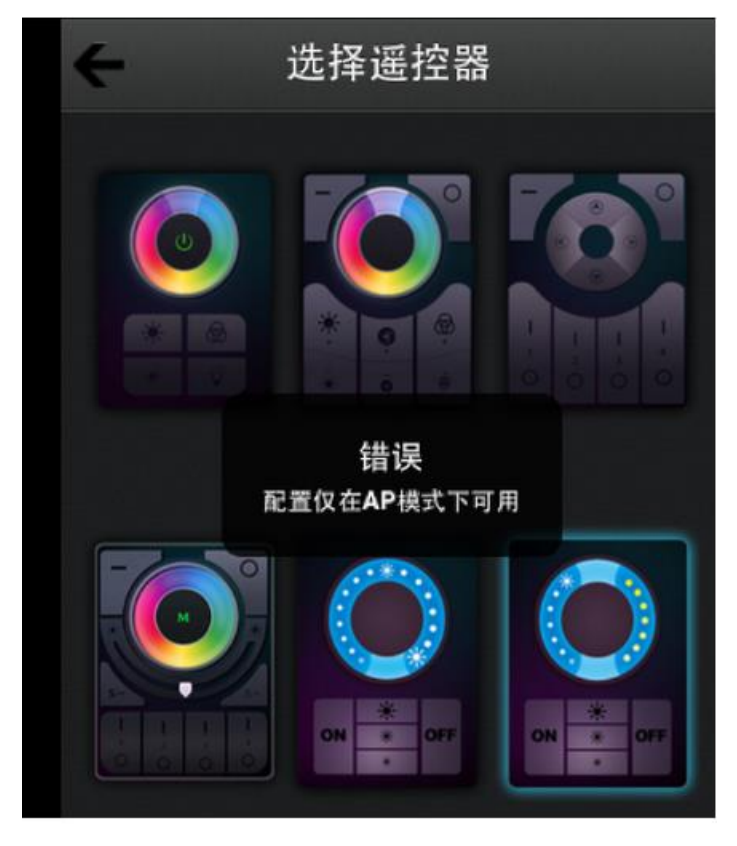

Now you can set the "Information" page, here in order to easy to distinguish the area when multiple devices were connected at the same time, ; if did not renaming the device before, you can named it again now ; if the name was already revised, so you can not change it now; at the same time you can also replace picture of the equipment; you can choose camera or from your existing photo library as the equipment picture;

Now enter the remote control interface, based on what you buy our products, choose to match the remote control, at this time still need to complete the code matching and code cleaning with our product; the job for code matching and code cleaning for operation sequence is same with the Remote controller

Remote Control:

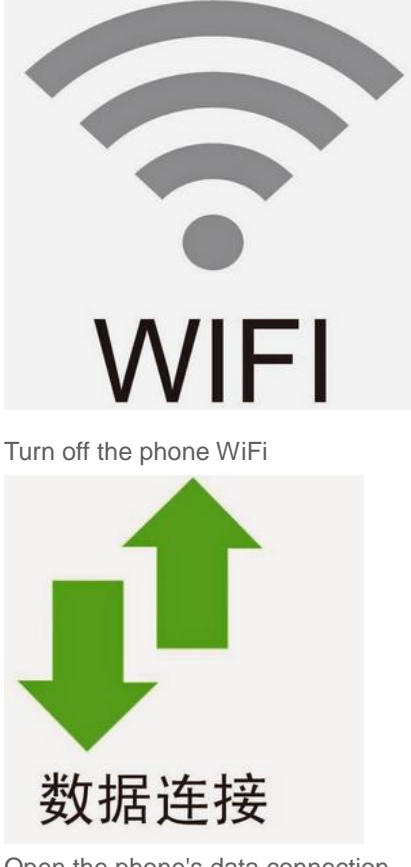

Open the phone's data connection

**Click** 

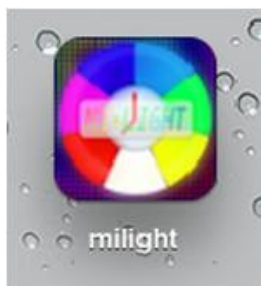

enter and click Globe icon

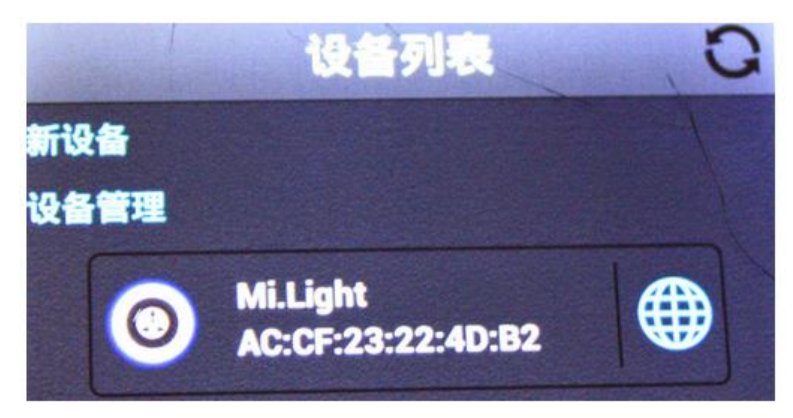

you'll found below page:

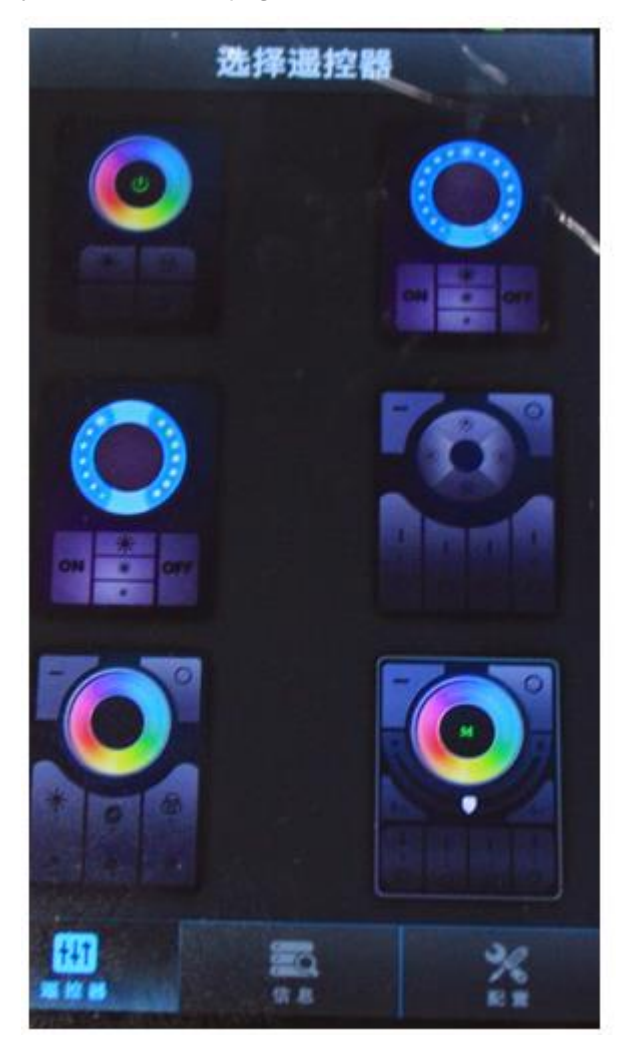

then you could control our 2.4G LED lamp, maybe the products will be responded in 1-2 second delay.

welcome to choose NEWSTAR LED, we'll provide best service and products for you as always, thanks.

NEWSTAR LED CO., LIMITED.

[http://www.newstarleds.com](http://www.newstarleds.com/)